## Welcome! You are now logged in

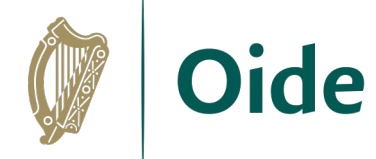

#### Before we begin, please download the supports below…

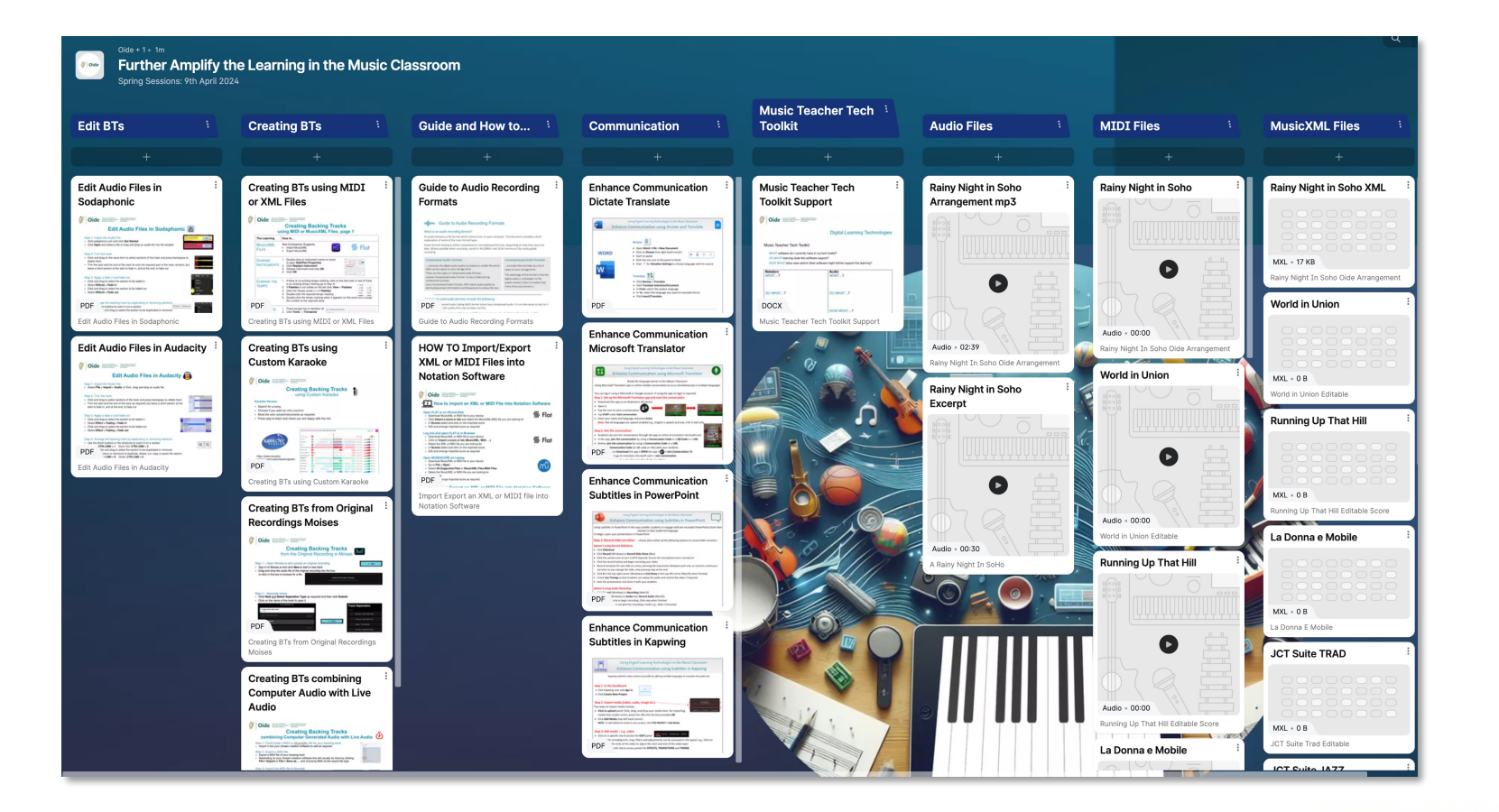

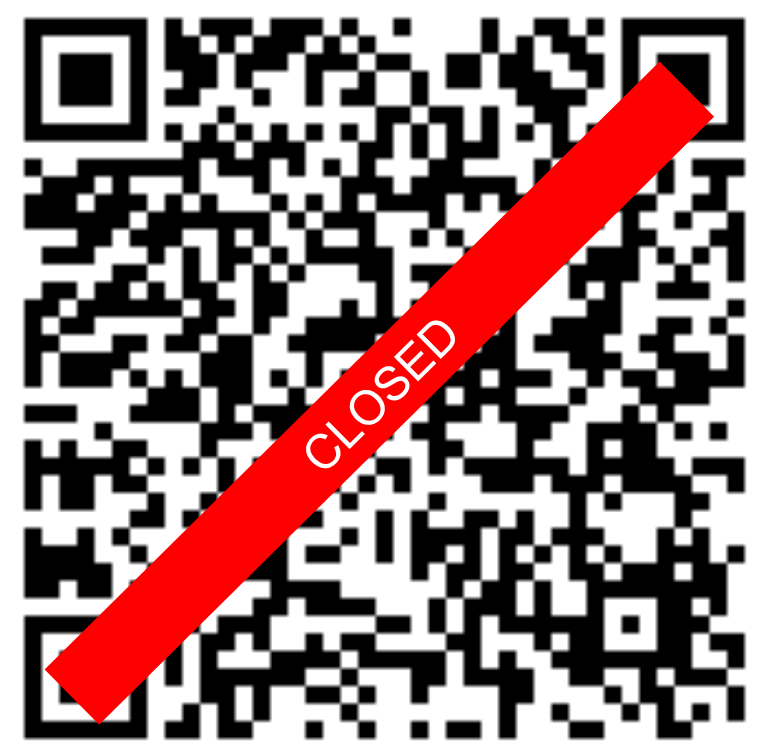

#### https://bit.ly/DLTinMusic

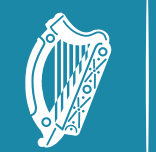

Tacú leis an bhFoghlaim<br>Ghairmiúil i measc Ceannairí<br>Scoile agus Múinteoirí

Supporting the Professional Learning of School Leaders and Teachers

# Further<sup>1</sup> Amplify the Learning

Oide

Spring Sessions Tuesday, 09<sup>th</sup> April 2024

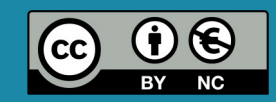

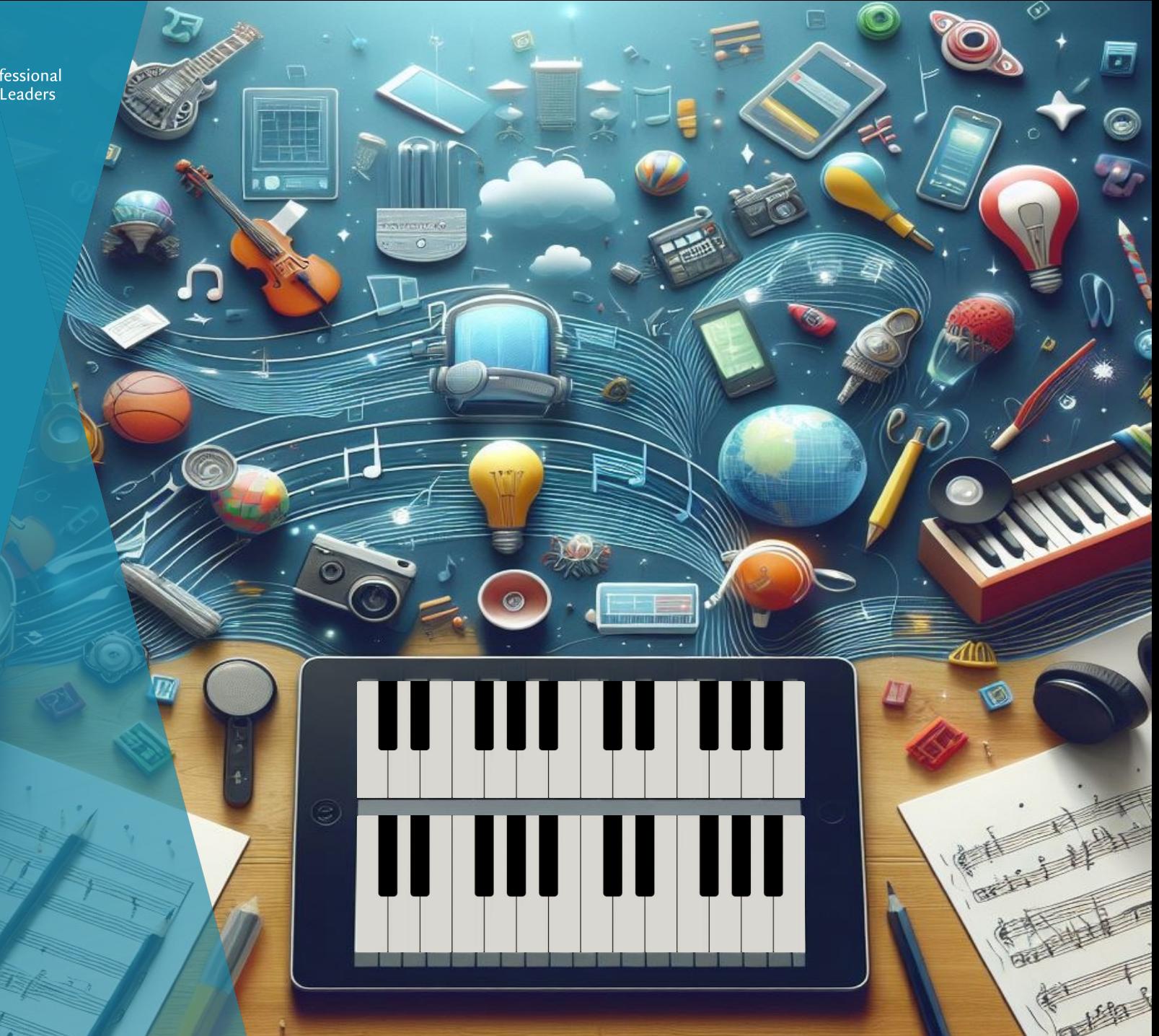

#### Learning together we will...

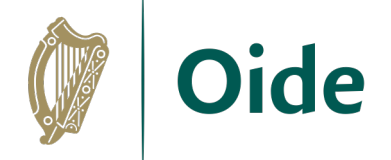

- explore the sourcing, editing and creation of backing tracks to support students' practical performance
- consider how the creation of a suite of DLT tools can support learning, teaching and assessment

### Key Documents

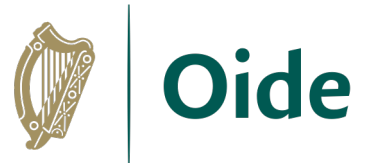

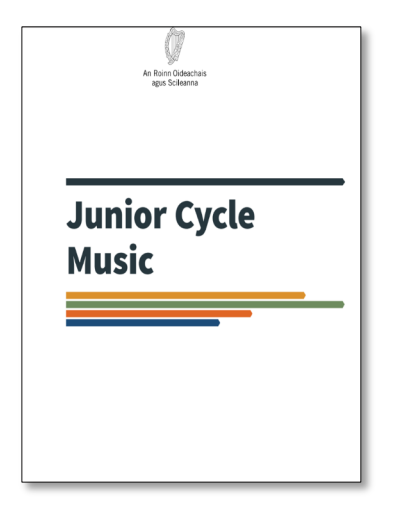

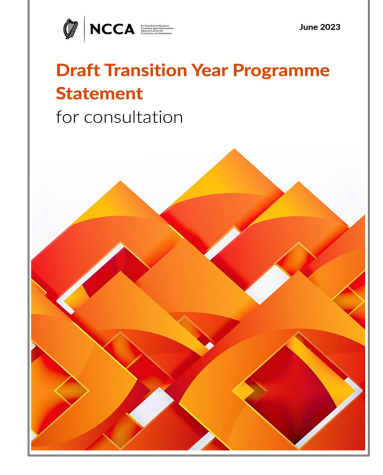

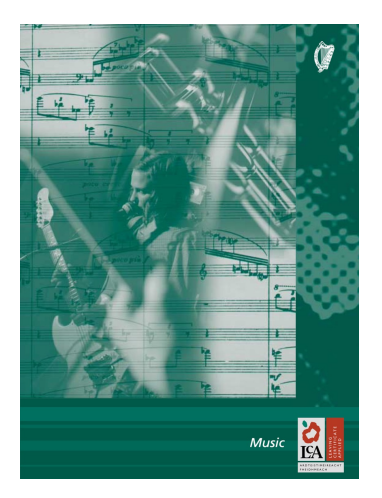

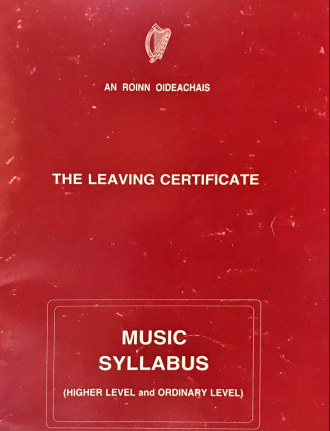

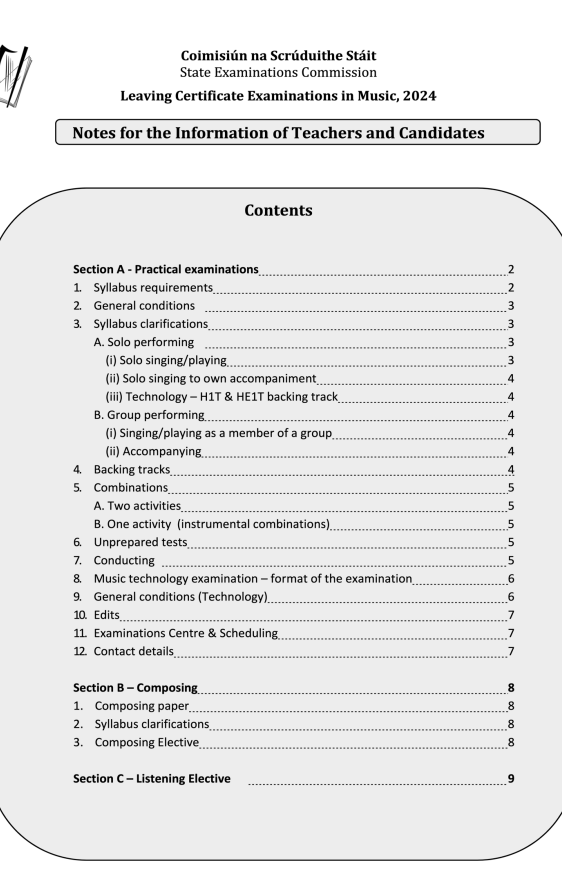

LC Music Information Note 2024

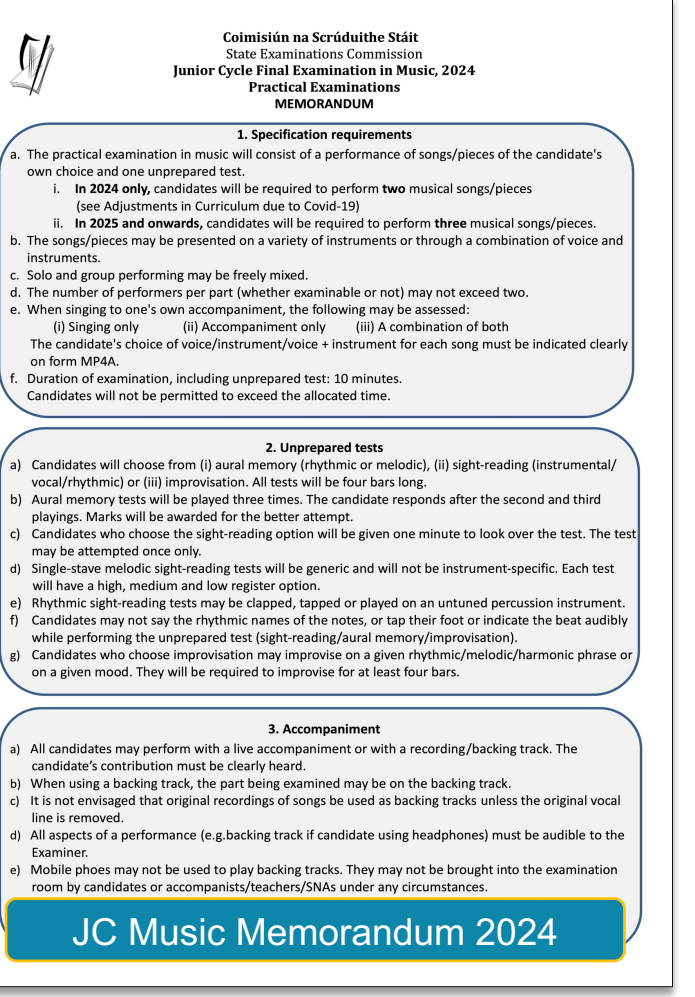

#### Teacher Talk – Any Questions?

- Solo performing with a backing track
- Solo Singing to Own Accompaniment No backing track
- Singing/Playing as a member of a group Melody must be live
- Using original recording with vocal line removed

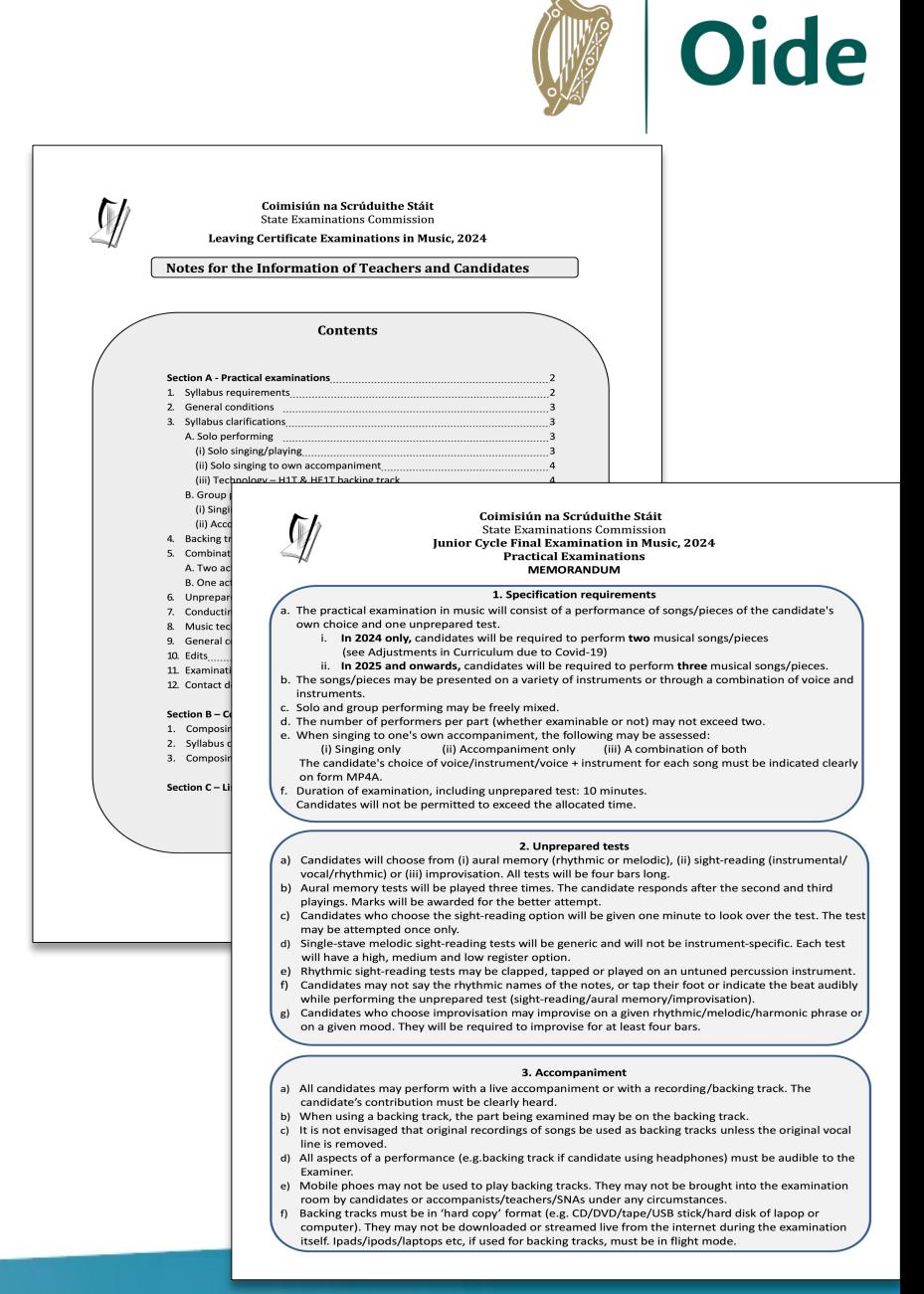

## Leaving Certificate HE1T

- Compile and play to own backing track
- At least 32 bars long
- At least 3 parts for HE1T (1 part for H1T)

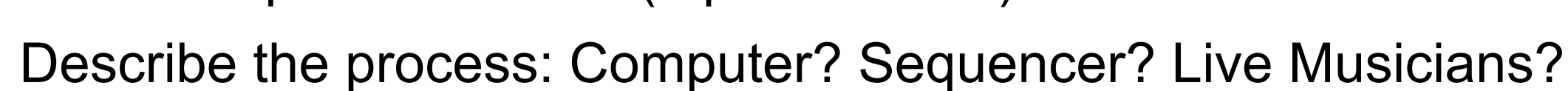

- Number of tracks
- Instruments or sounds chosen for each track and reasons for choice
- Difficulties (if any) encountered e.g., with balance
- Play the backing track
- Perform to the backing track

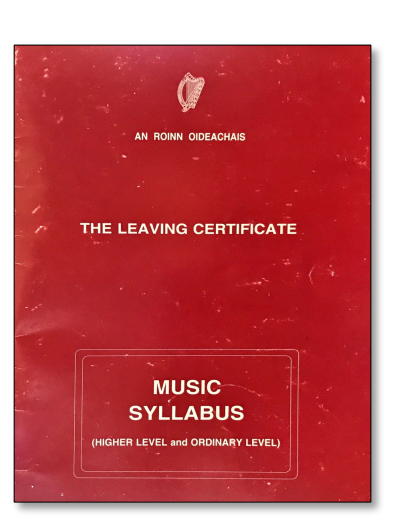

## Common File Types for Music

#### Audio files = Sound

- Uncompressed: wav, aiff
- Compressed: mp3, m4a

#### MIDI and MusicXML = Data (Note, Rhythm etc.,)

• Midi files (.mid)

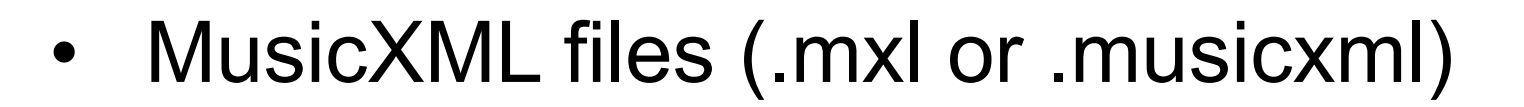

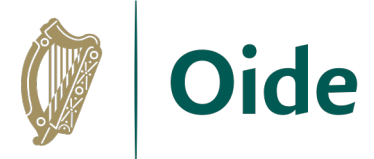

#### allun Guide to Audio Recording Formats What is an audio recording format? An audio format is a file format which stores music on your computer. This document provides a brief explanation of some of the main format types Audio formats belong to either Compressed or Uncompressed formats, depending on how they store the data. Where possible when recording, record in 44,100Khz and 16 bit (minimum) for studio grade recording **Compressed Audio Formats Uncompressed Audio Formats** ... compress the digital audio quality to produce a smaller file which ...are bulky files and take up a lot of takes up less space on your storage drive. space on your storage drive. There are two types of compressed audio formats The advantage of this format is that the Lossless Compressed Audio Format: no loss of data during digital audio is unchanged, so the compression process quality remains intact no matter how Lossy Compressed Audio Formats: Will reduce audio quality by many times you process it. eliminating certain information and frequencies to reduce file size Commonly used audio formats include the following: AAC The Advanced Audio Coding (AAC) format stores lossy compressed audio. It is an alternative to mp3 as it offers better quality than mp3 at lower size files. AIFF The Audio Interchange File Format (AIFF) is an uncompressed audio format. Commonly used for professional audio application ALAC The Apple Lossless Audio Codec (ALAC) format used on iTunes and iOS has no loss in quality when compressing data FLAC Free Lossless Audio Codec (FLAC) is an audio format similar to mp3, but lossless, meaning that there is no loss in quality when compressed M4A MPEG 4 Audio (M4A) is an audio-compressed file. File quality is better than MPEG format. Programs that open M4A files include iTunes, QuickTime, Windows Media Player. MP3 The MPEG Audio Layer 3 (MP3) format uses a lossy compressed format. It reduces the file size by omitting data from the file. It is useful when storing large quantities of music without taking up too much storage space and has adequate quality MPEG Moving Picture Experts Group (MPEG) is an audio file format used on cross-platform software and is a suitable format for video editing. It is possible to transfer this file into audio editing software and edit the audio only WAV The Wayform or WAV audio format stores uncompressed audio data. There is no loss of audio quality using this format. This format can be easily edited and processed. WMA The Windows Media Audio (WMA) format is a lossy compressed audio format used with Windows Media Audio. It retains the original audio quality with no removal of data when decompressed and played back oide.ie **Rinfo@oide.ie**  $\circ$   $\circ$

## File Types for Music explained

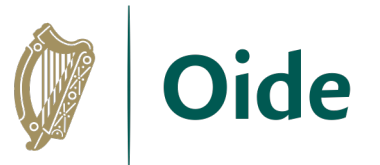

- **WAV/AIFF** audio format stores uncompressed audio data. There is no loss of audio quality using this format and it can be easily edited and processed
- **MP3** audio format reduces the file size by omitting data from the file. It is useful when storing large quantities of music without taking up too much storage space and has adequate quality
- **M4A** audio format has a higher quality than mp3. Programs that open M4A files include iTunes, QuickTime, and Windows Media Player
- **MIDI** unlike wav/aiff, mp3 or m4a do not contain any audio but communicate data such as notes, rhythms, velocities etc. Midi instructs connected devices like computers or synthesizers to generate music. They are useful for playing compositions on a computer or digital instrument
- **MusicXML** are sheet music files that can be opened in and shared between notation software such as Musescore, Finale, Sibelius, Flat.io etc.

#### Where can we source backing track

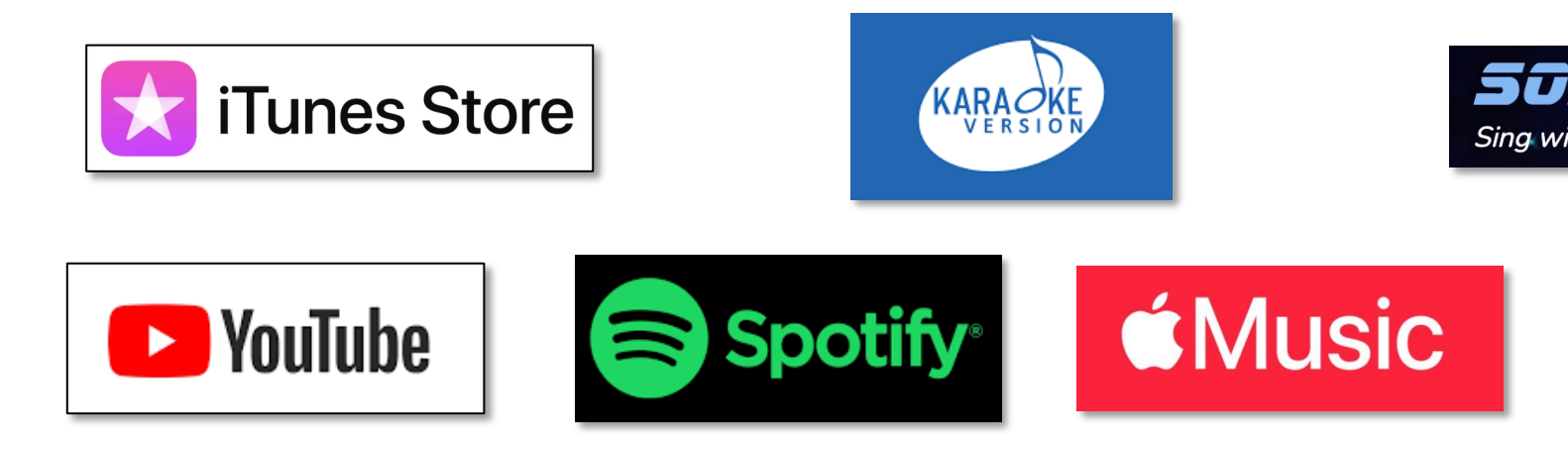

## **Irish Copyright Licensing Agen**

• https://www.icla.ie/licences/primaryschools-licences

## Sourcing Non-editable Backing Tracks

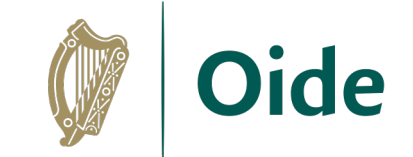

- Tracks can be downloaded not streamed
- Paid subscription required
- Not accessible as an mp3/way to be edited
- Played only from the app
- Organise backing tracks in playlists

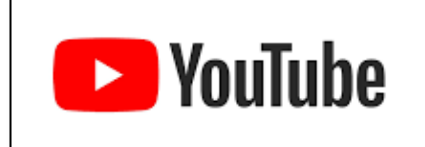

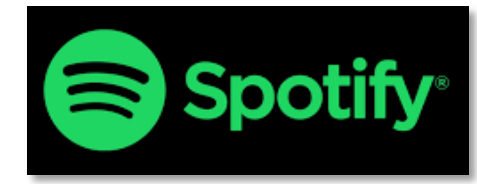

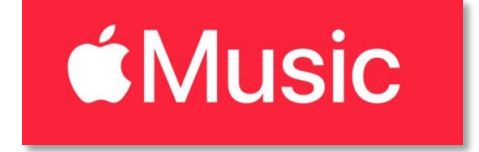

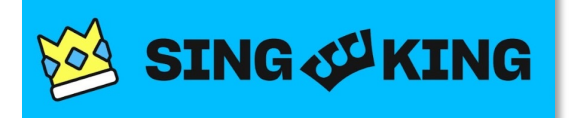

## Sourcing Editable Backing Tracks

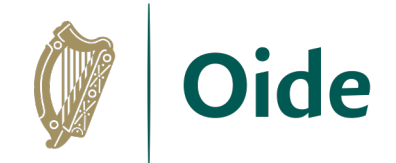

• Track can be purchased outright, downloaded and then edited

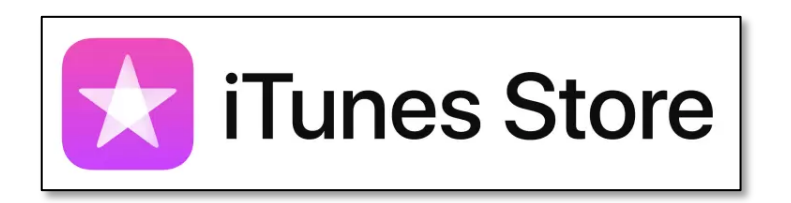

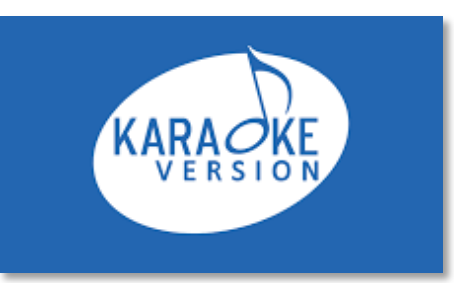

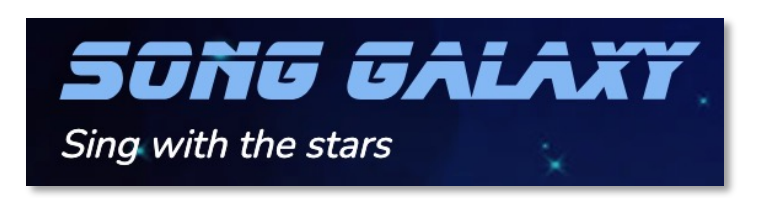

Teacher Talk

Share another source for backing tracks that has supported practical performance in your classroom

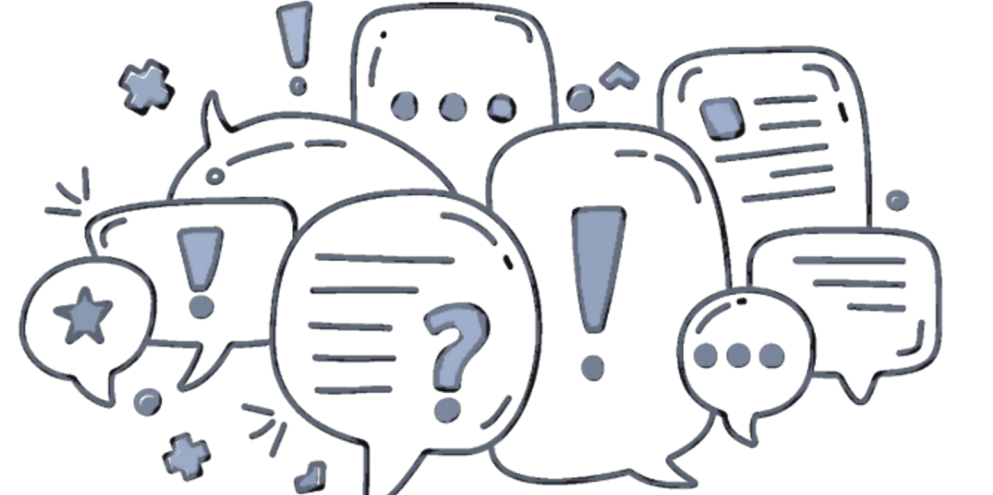

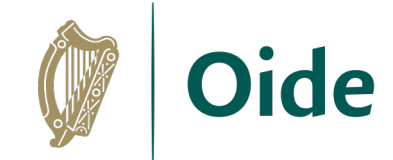

## Editing Backing Tracks – mp3/m4a/wav

- Uploading/Opening
- Trim
- Fade In/Out
- Cut/Copy/Paste
- **Change Key**
- Change Tempo
- Adjust volume
- Export Garageband

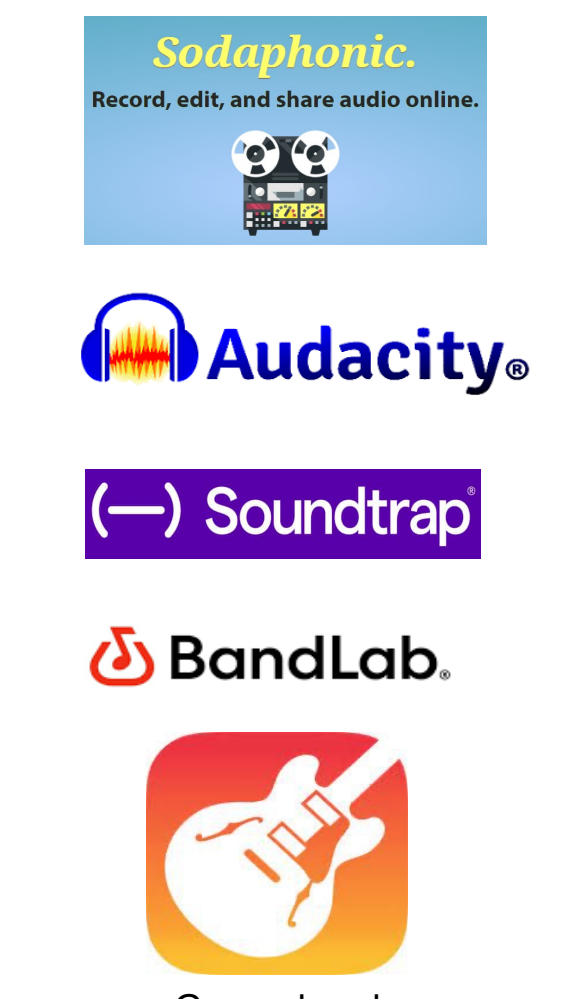

#### **Oide** and the authorities supervisor between the contract of the contract of the contract of the contract of the contract of the contract of the contract of the contract of the contract of the contract of the contract of Edit Audio Files in Audacity Step 1: Import the Audio File . Select File > Import > Audio or Click, drag and drop an audio file Step 2: Trim the track • Click and drag to select sections of the track and press backspace to delete them . Trim the start and the end of the track as required, but leave a short section at the start to fade in, and at the end, to fade out Step 3: Apply a fade in and fade out • Click and drag to select the section to be faded in • Select Effect > Fading > Fade in • Click and drag to select the section to be • Select Effect > Fading > Fade out **Oide** Taci les an théoghlain Supporting the Professional Contract Contract Contract Contract Contract Contract Contract Contract Contract Contract Contract Contract Contract Contract Contract Contract Contract Contract Co  $\mathbb{C}$ Step 4: Arrange the backing track by du Edit Audio Files in Sodaphonic **圖** . Use the Zoom buttons or the shortcuts to Zoom in: CTRL/CMD + 1 Zoom Out: CT Step 1: Import the Audio File • Carefully click and drag to select the sect . Visit sodaphonic.com and click Get Started . Use the Edit menu or shortcuts to duplica • Click Open and select a file or drag and drop an audio file into the window Duplicate: CTRL/CMD + D Delete: CTRL/C  $Cut: CTRL/CMD + X$ Copy: CTRL/CI Step 2: Trim the track Step 5: Change Key • Click and drag on the wave form to select sections of the track and press backspace to . Hold CTRL/CMD + A to select all of the a delete them • Select Effect > Pitch and Tempo > Cha . Trim the start and the end of the track so only the required part of the track remains, but into the Semitones box to transpose. Us leave a short section at the start to fade in, and at the end, to fade out . Tick the Use high quality stretching (sl click Apply Step 3: Apply a fade in and fade out . Click and drag to select the section to be faded in Step 6: Change Tempo • Select Effects > Fade in . Hold CTRL/CMD + A to select all of the a . Click and drag to select the section to be faded out • Select Effect > Pitch and Tempo > Cha • Select Effects > Fade out up or down to select the required tempo • Tick the Use high quality stretching (sl quality and click Apply Step 4: Arrange the backing track by duplicating or removing sections Q Zoom-in Q Zoom-ou • Use the Zoom buttons to zoom in on a section Step 7: Normalize and Export Final Tra • Carefully click and drag to select the section to be duplicated or removed . Use the Edit menu or shortcuts to delete, cut, copy or paste the section . Hold CTRL/CMD + A to select all of the a Cut: CTRL/CMD + X • Select Effect > Volume and Compress Conv: CTRL/CMD + C Delete: CTRL/CMD + K Paste: CTRL/CMD + V in the box • Select File > Export Audio > input File I and click Export Step 5: Change Tempo • Select Effects and select Time-Stretch oide.ie . Input a New duration in seconds. Use a smaller value than the original for faster tempos and a larger value for slower tempos • Select Stretch and wait a few seconds for the change to take effect Step 6: Normalize and Export Final Track • Select Effects > Normalise > type -0.5dB into the box and click Normalise • Select File > Export > input Filename, File type (wav/mp3) and Quality (44.1 khz Stereo) and click Export The Normalize Effect amplifies the audio so that the loudest point of the audio is at a specific loudness set by the user. 0 dB in digital audio is the loudest an audio file can be without clipping so it is a good idea to normalize to a negative value below 0dB

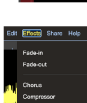

**Oide** 

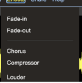

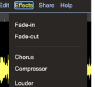

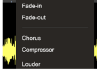

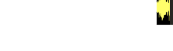

oide.ie

 $\circ\circ$ 

#### Creating Backing Tracks Using Original mp3/m4a Recordings

#### **Moises.ai**

- Upload mp3/m4a of original track
- Mute or solo any combination of instruments (vocals, guitar, bass, drums, 'other' only in free version)
- Change key/tempo
- Export backing track

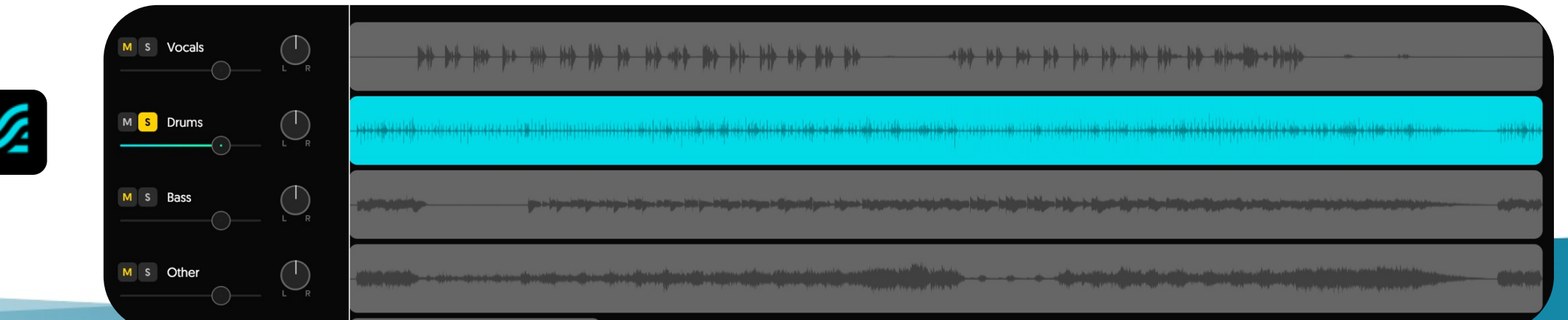

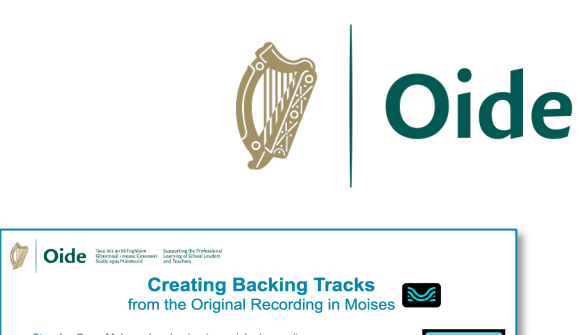

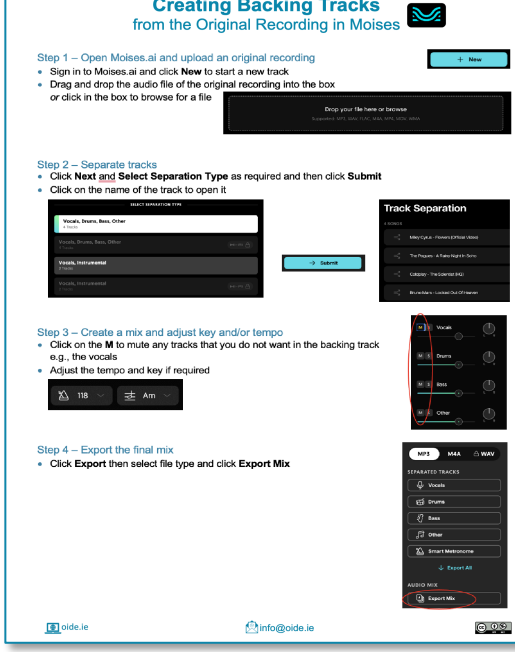

#### Creating Backing Tracks Using Custom Karaoke Tracks

- Instruments?
- [Key?](http://www.karaoke-version.com/)
- Tempo?
- Export

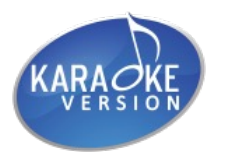

www.karaoke-version.com

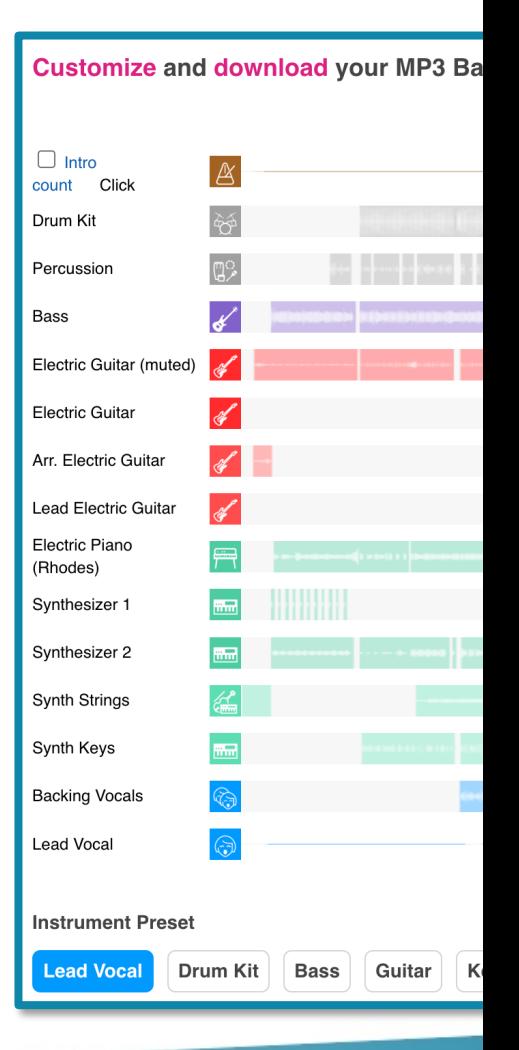

Teacher Talk

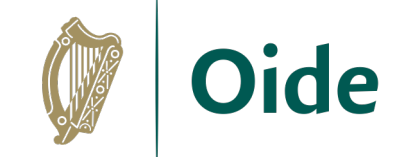

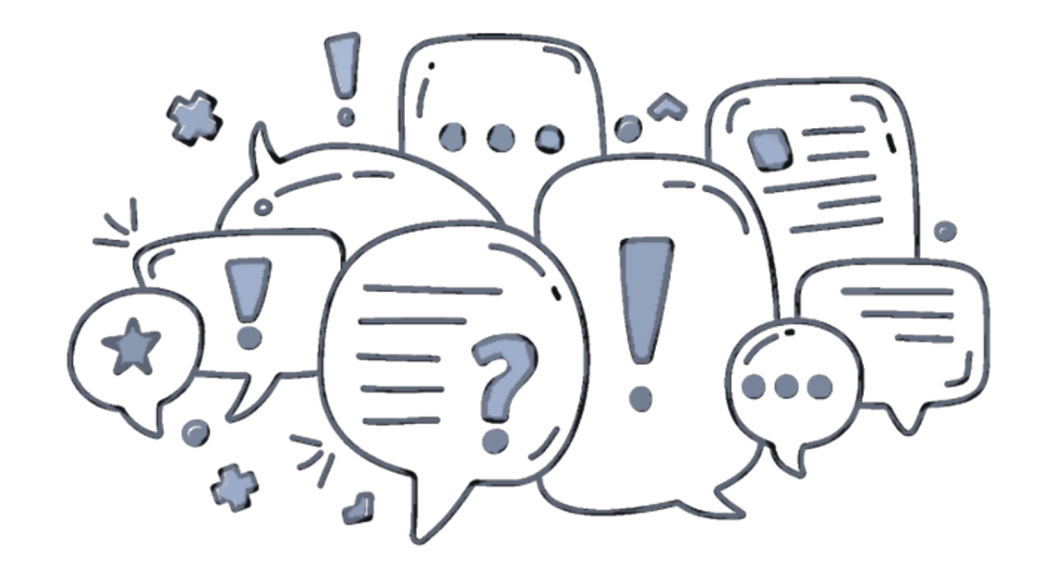

What learning does the sourcing, editing and creating of backing tracks support for our students?

## Sourcing MIDI and MusicXML files

- Create your own in Notation Software or a DAW
- Oide Music Ensemble Scores MIDI or MusicXML
- Download from sites such as musescore.com, cpdl.org, songgalaxy.com, thesession.org, freemidi.org

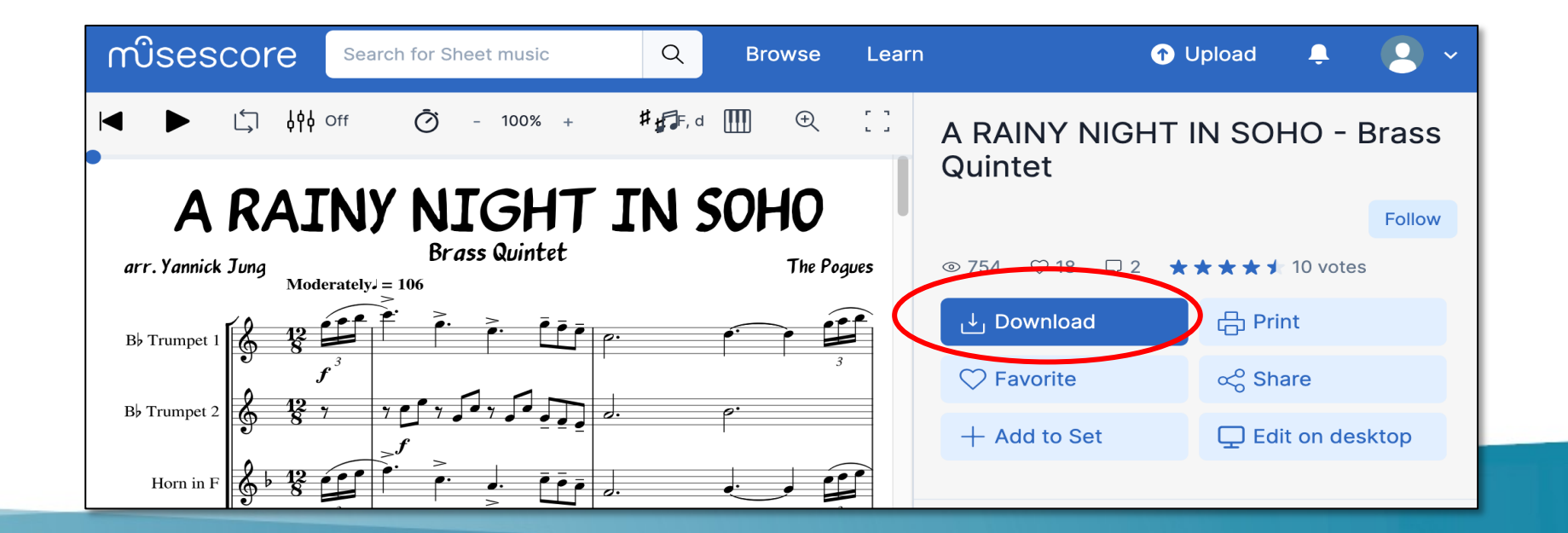

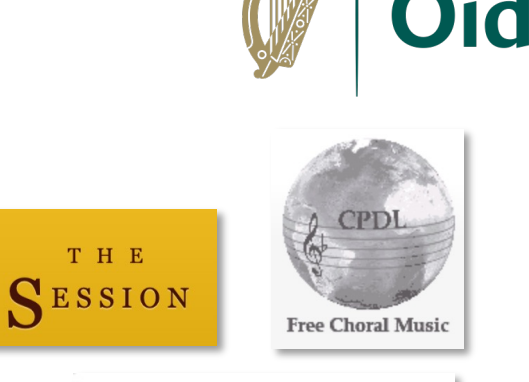

FreeMidi.org

'G GALAX

 $\bigcap$ 

Sing with the stars

Share another source for MIDI or MusicXML files that has supported practical performance in your classroom

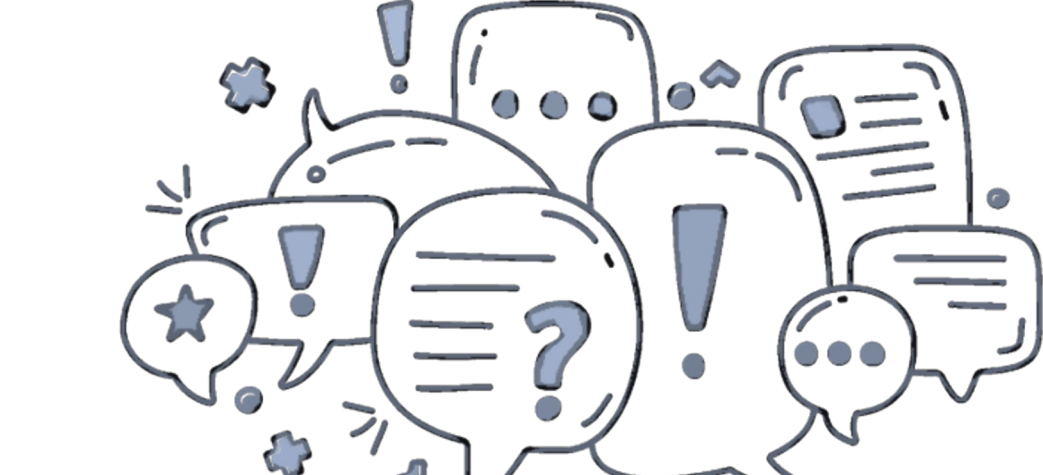

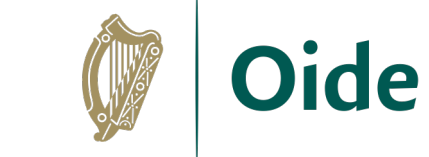

#### Teacher Talk

#### Creating Backing Tracks Using MIDI or MusicXML Files

- Open/Import your MIDI or MusicXML file in your chosen notation software
- Arrange the track e.g., add a count-in, change the key
- Mute the instrument(s) that will play solo against the backing track
- Export the track in your required audio format

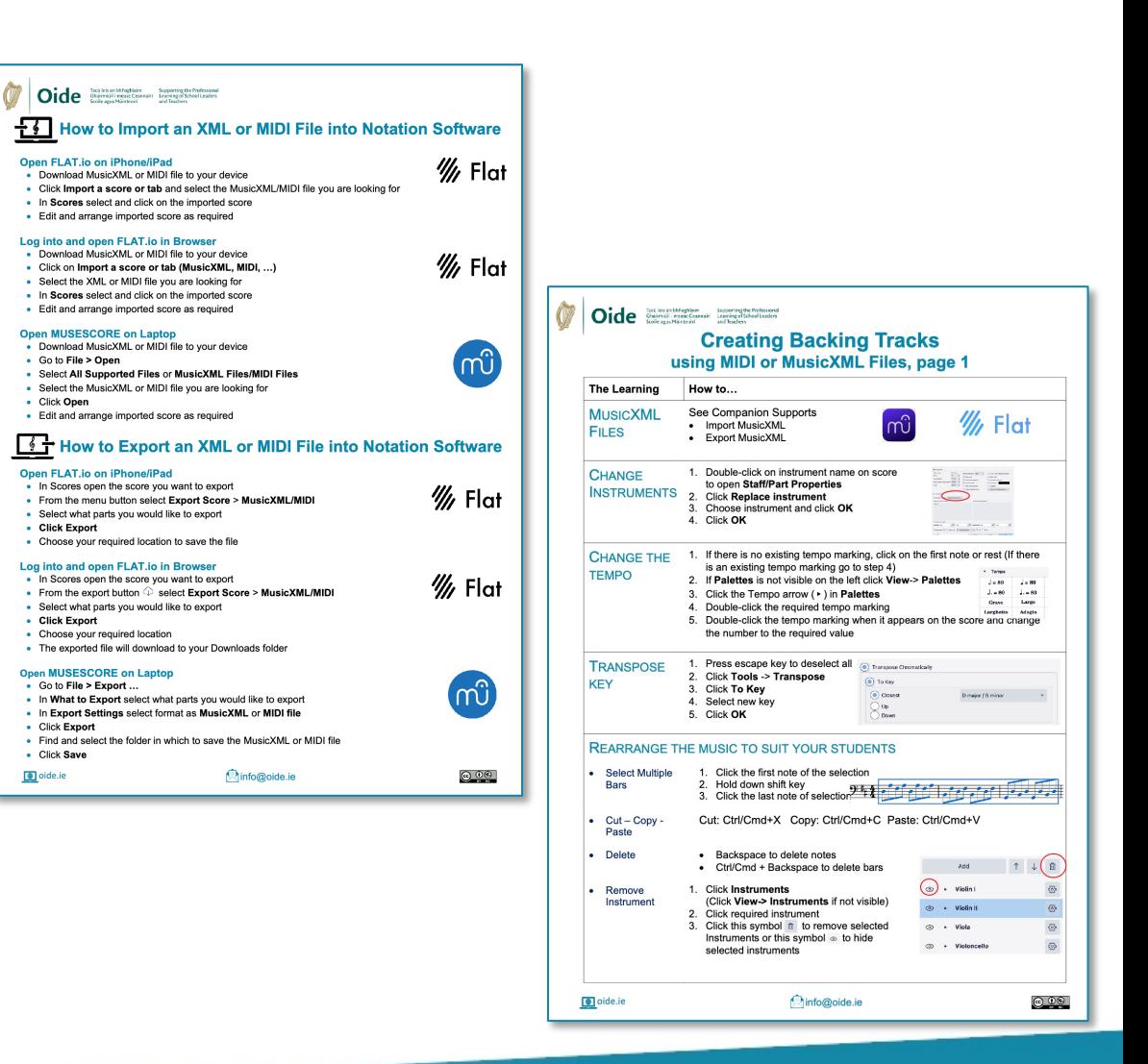

What learning does the creation of backing tracks using MIDI and MusicXML files support for our students?

Teacher Talk

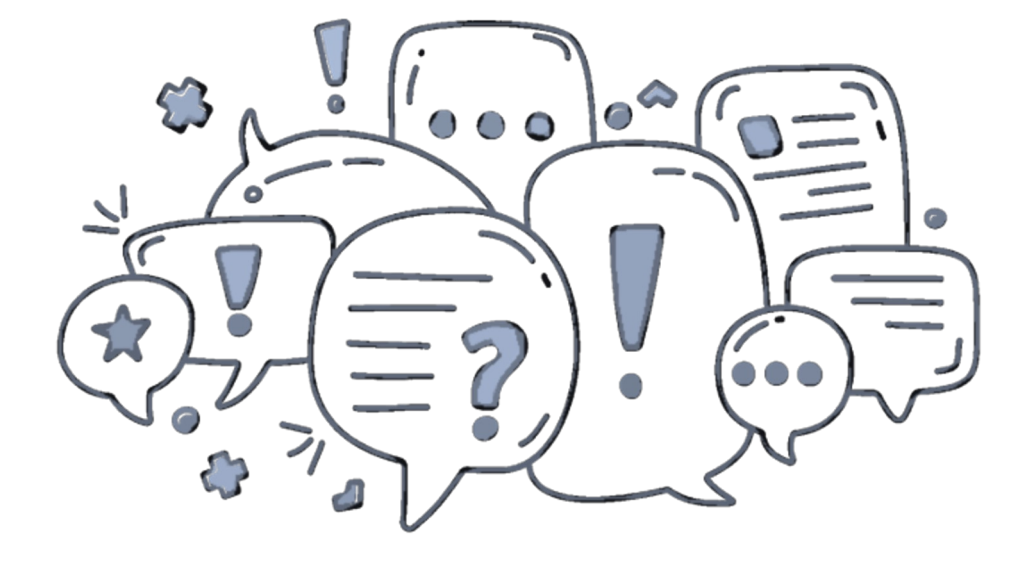

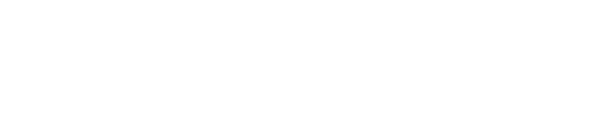

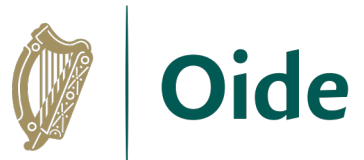

# **J** Tour of the Interface

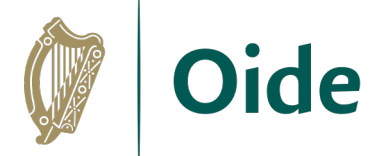

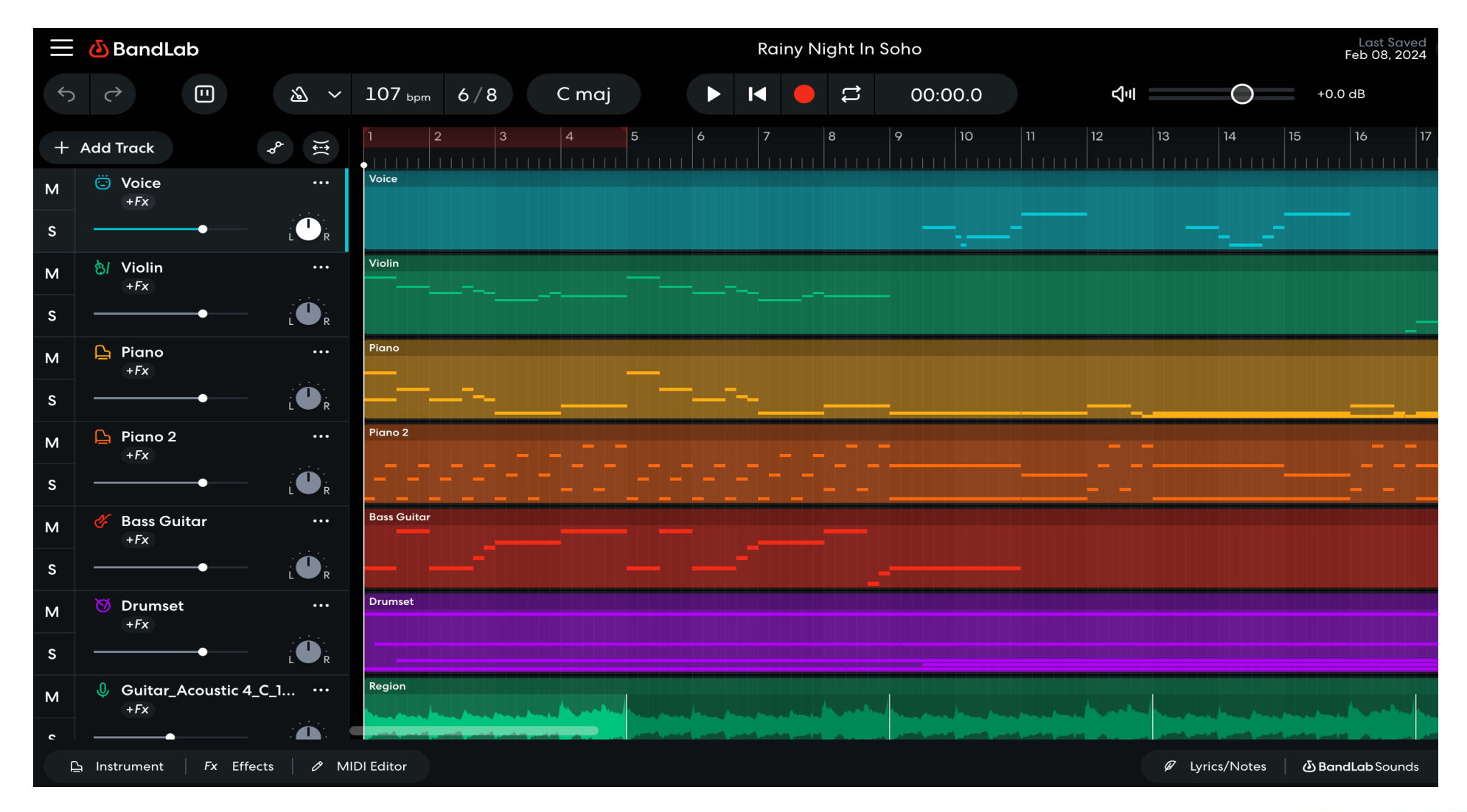

#### Creating Backing Tracks Combining Computer Generated Audio with Live Audio

- Import a MIDI file
- Tidy up the MIDI file
- Set up audio tracks
- Record audio
- Balance the tracks
- Export an audio file
- Consider other possibilities

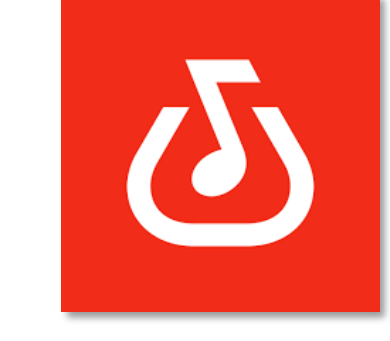

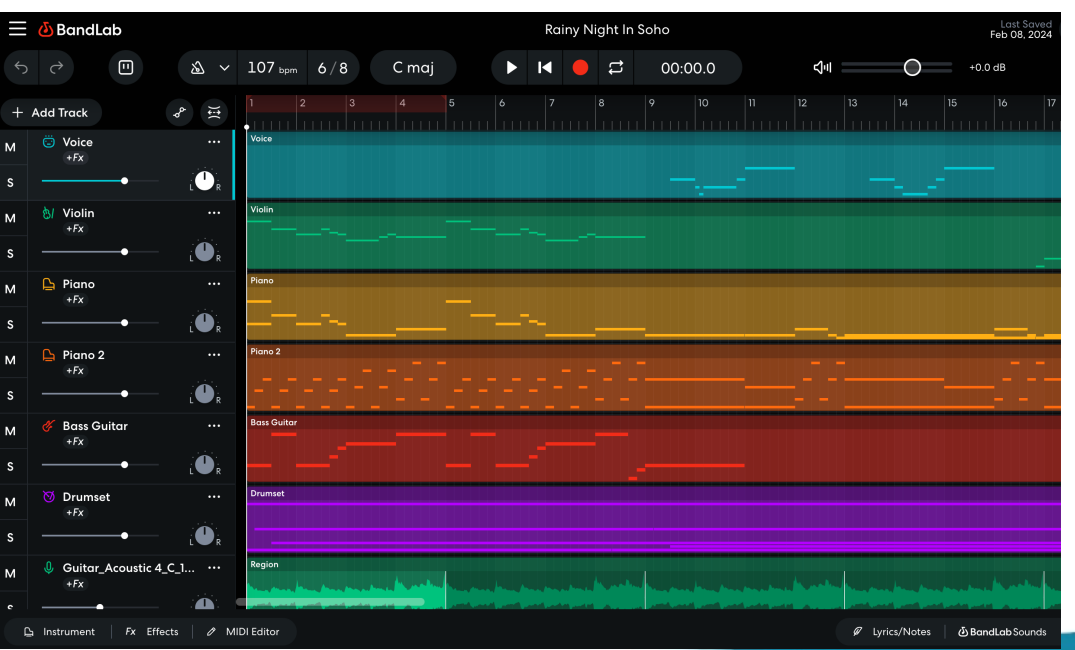

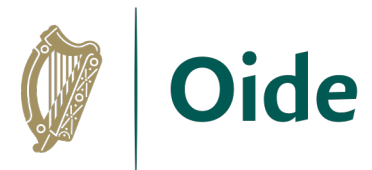

What learning does the creation of backing tracks using notation software and/or a DAW support for our students?

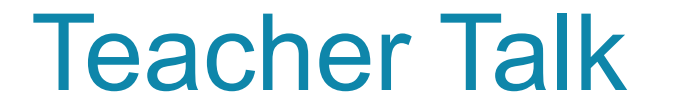

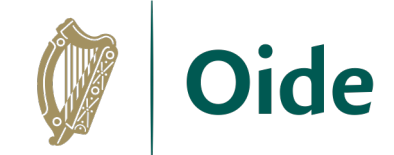

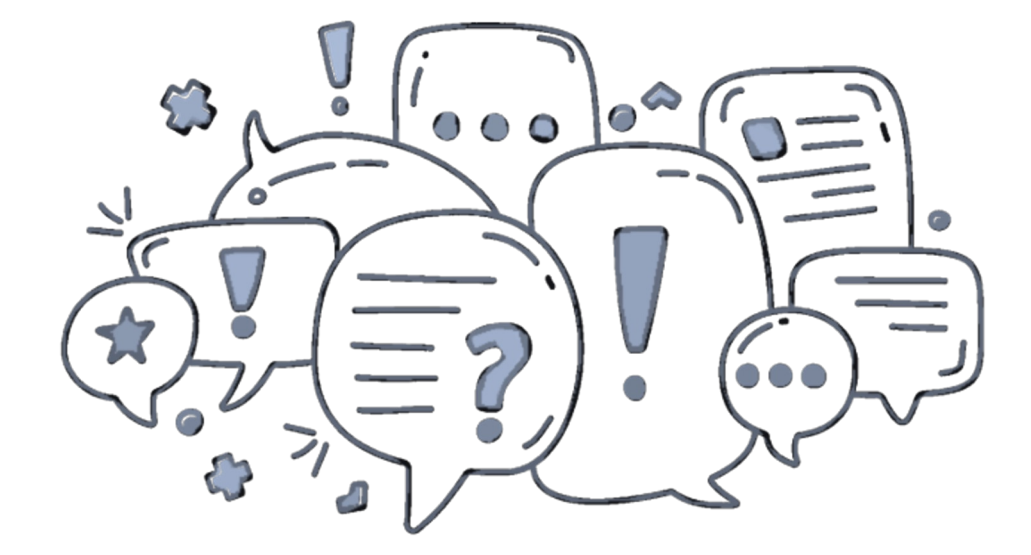

#### Guide to Cross-Platform Hardware & Software

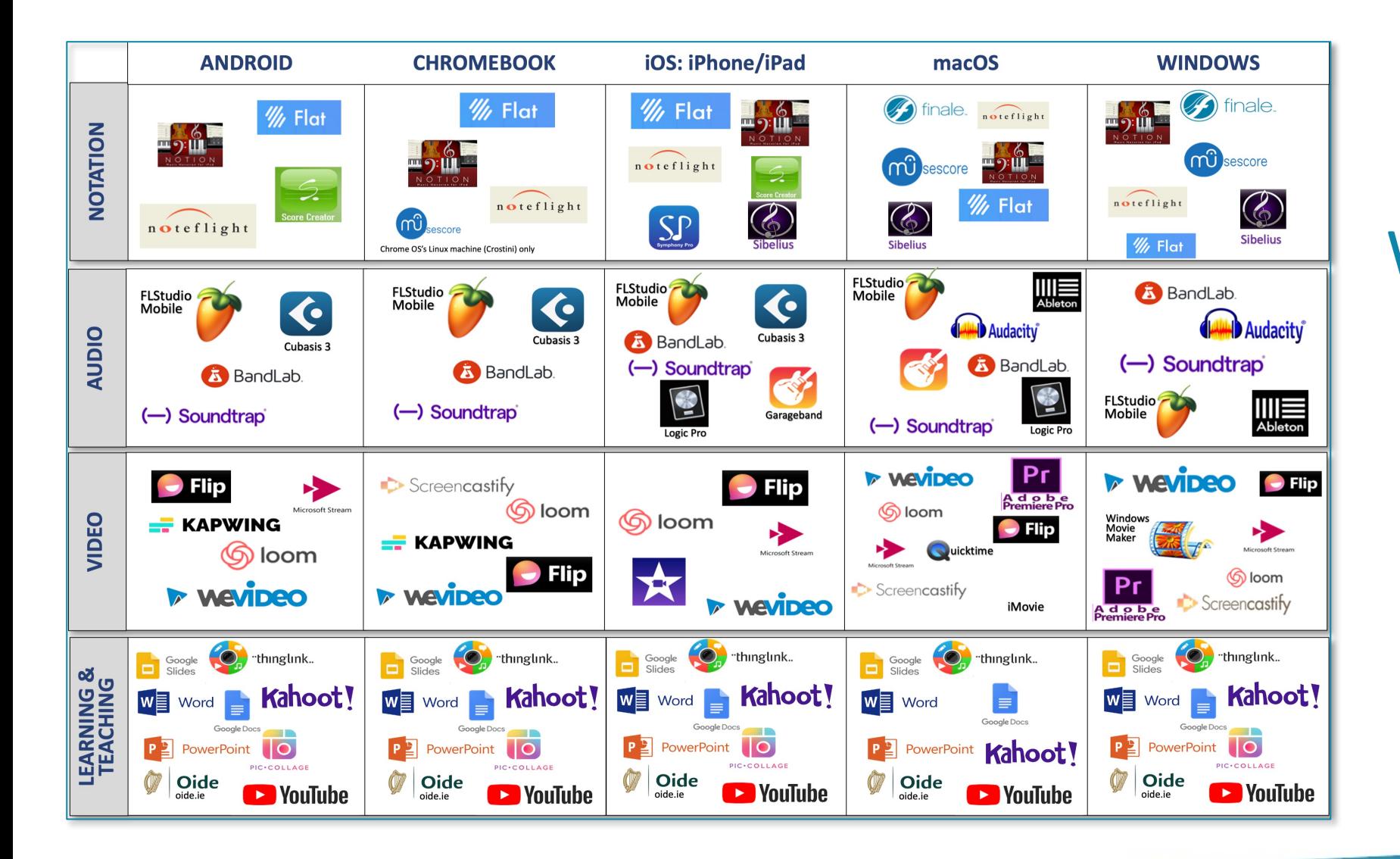

What technology corresponds to your school context?

Oide

#### Enhancing Communication Translation/Dictation Tools

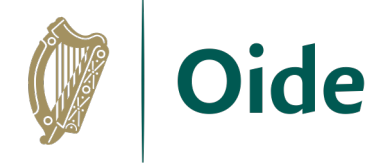

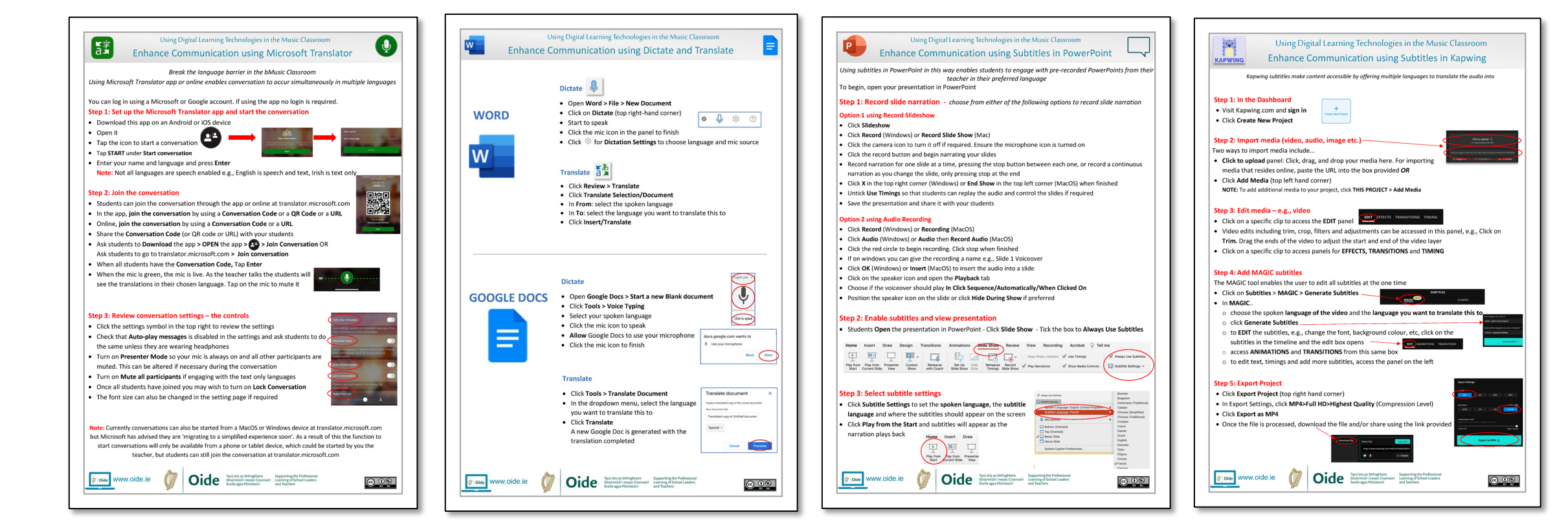

## Music Teacher Tech Toolkit, Why?

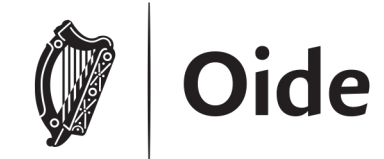

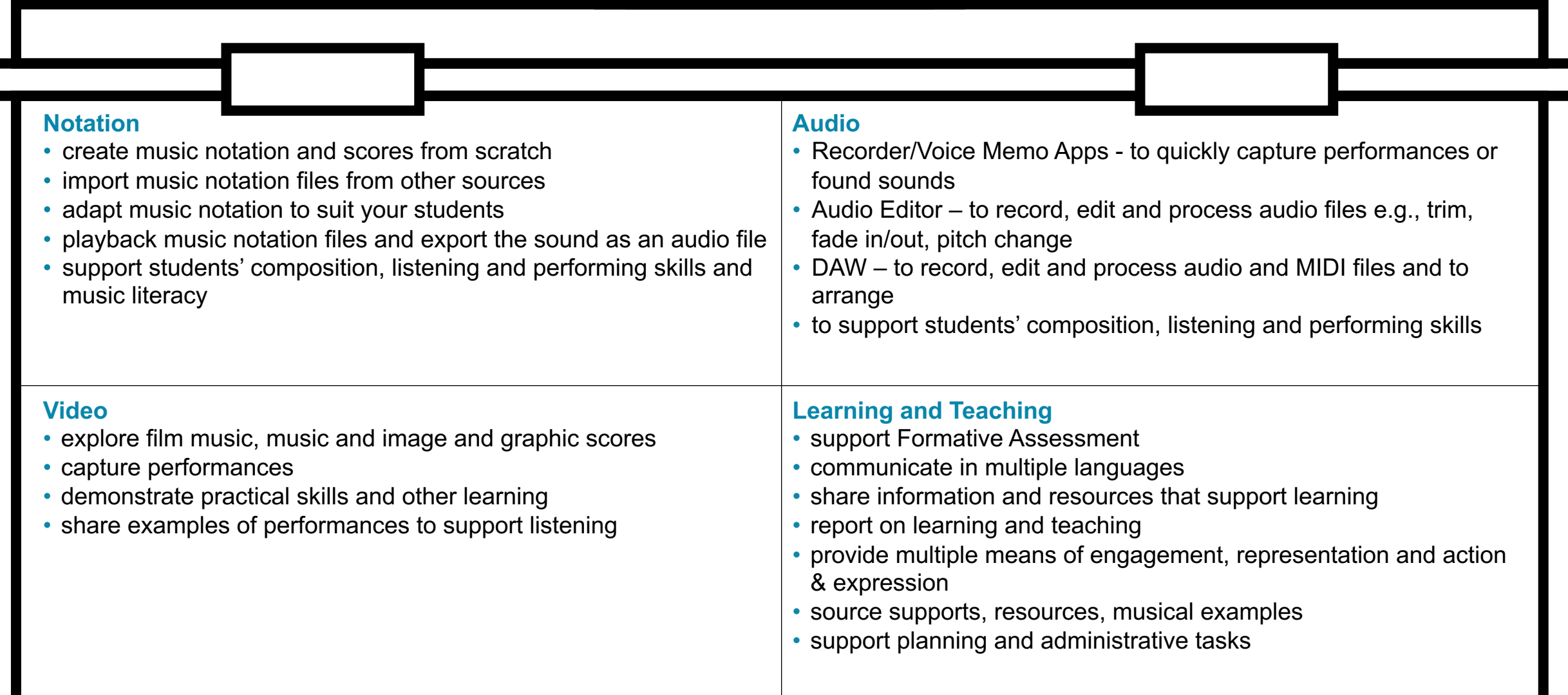

### YOUR Music Teacher Tech Toolkit

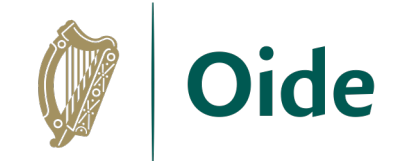

What software do I currently have in my tech toolkit? What works well? What else might I use this software for?

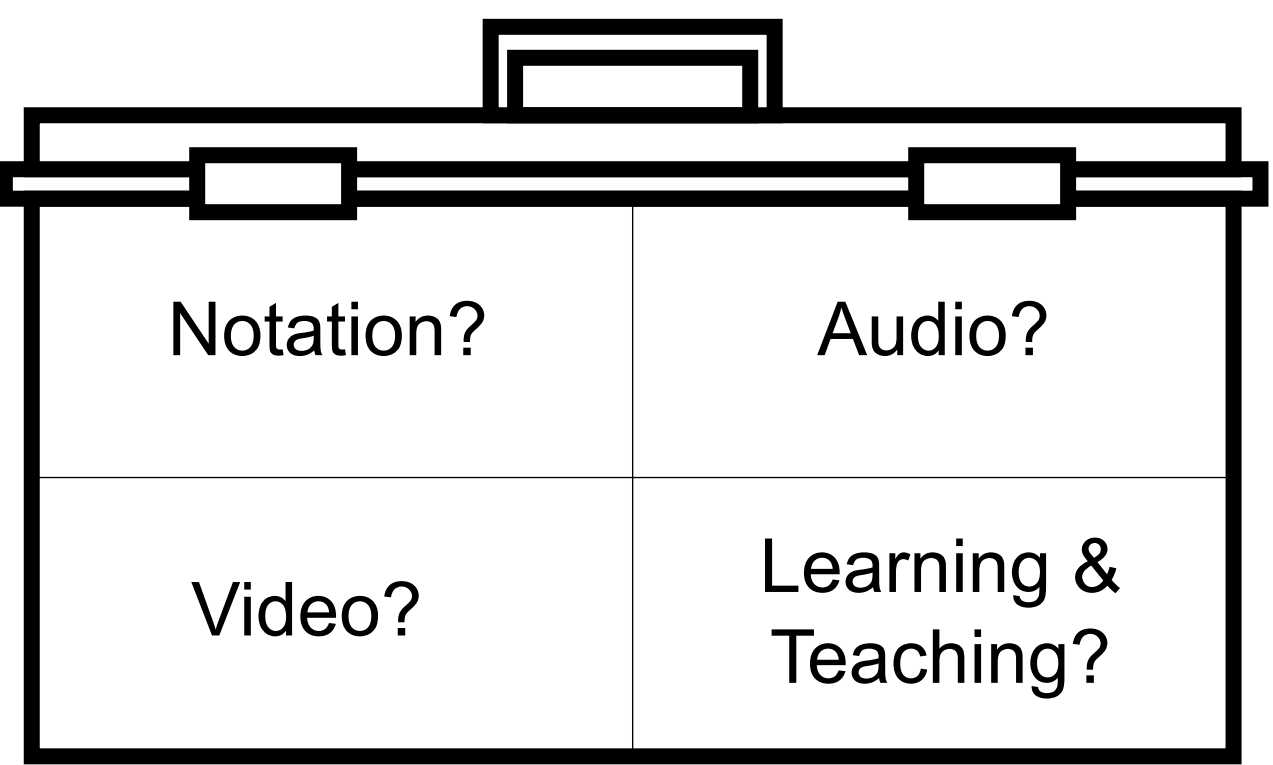

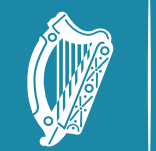

Oide

Tacú leis an bhFoghlaim<br>Ghairmiúil i measc Ceannairí<br>Scoile agus Múinteoirí

Supporting the Professional Learning of School Leaders and Teachers

# **Thank you for your engagement**

Spring Sessions Tuesday, 09<sup>th</sup> April 2024

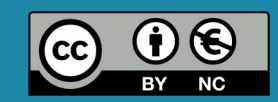

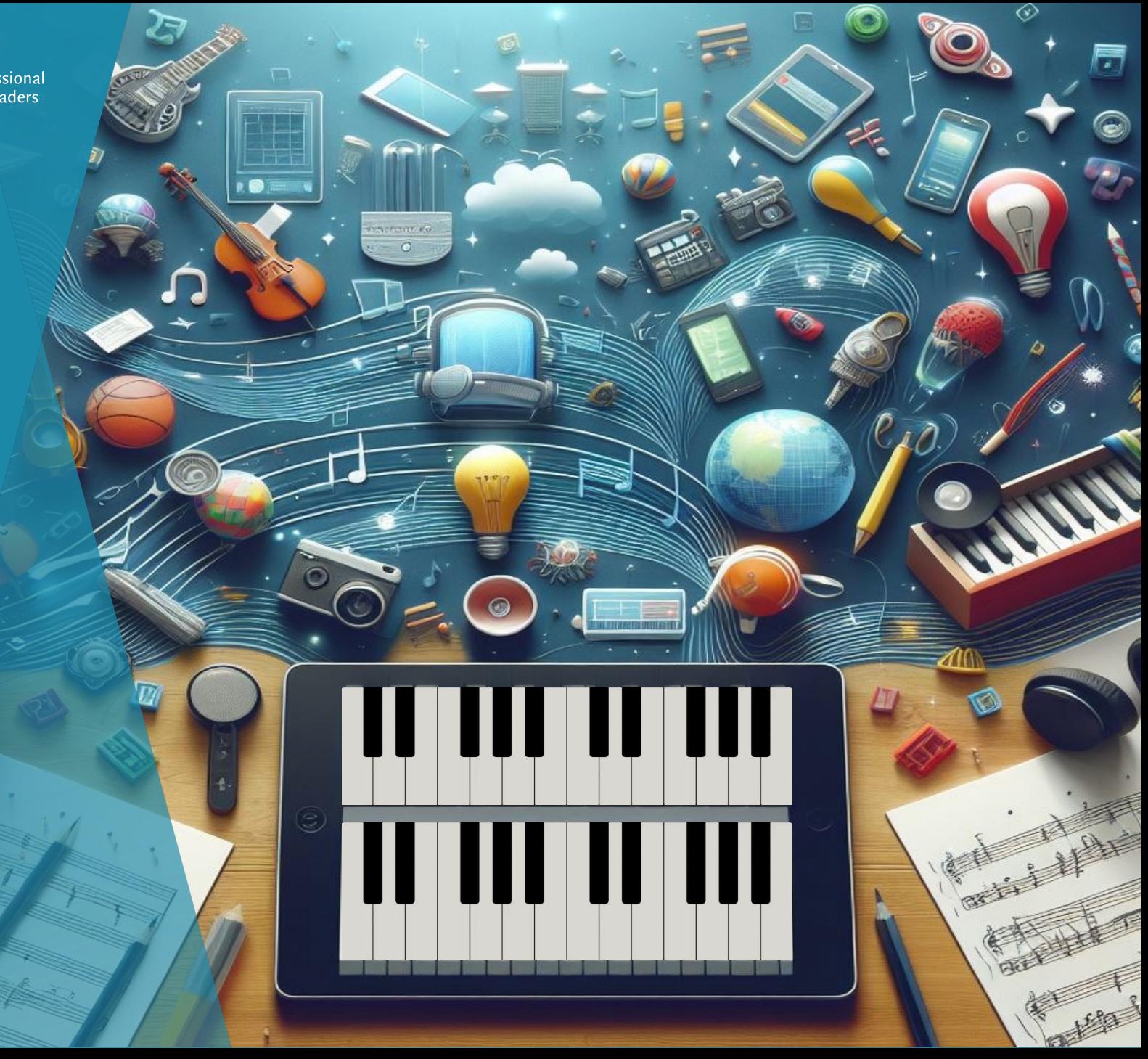